# **STUDENT**

#### **CHOOSES THEIR ACCOMMODATIONS FOR EACH**

#### **COURSE**

**\*At this point, the student has all of their paperwork in order. Their Access & Accommodation Services (A&AS) Registration form and documentation has been entered in AIM. They have had their intake with their A&AS Counselor and accommodations for the term have been agreed upon.**

**\***Note—When you log into AIM if you want to increase the font on the screen so you can see it more easily, simply hold down "Ctrl" and "+" at the same time.

**\***If you have made the screen too large and want to shrink it, simply hold down "Ctrl" and "-" till you have the screen at the desired font so it can be easily read.

You may also use "Ctrl" and roll the wheel on top of the mouse (at the same time) up for larger and down for smaller.

#### **\*\*The student is now ready to request their accommodations for each course in AIM.**

- **1.** The student will log into AIM.
	- a. The student should sign in using the new sign-in format
	- b. Log into [www.astate.edu](http://www.astate.edu/)
	- c. Click on my.AState
	- d. Login using your usual network credentials (you will no longer use your password you previously set up for AIM)
	- e. Under LAUNCHPAD to the left, click on STUDENT
	- f. Scroll to the bottom of the list and Click on AIM
		- i. THIS WILL TAKE YOU DIRECTLY TO AIM

#### YOU MAY ALSO GET INTO AIM BY USING THE FOLLOWING INSTRUCTIONS

a. [www.astate.edu](http://www.astate.edu/)

- b. A-Z index (top right corner of screen)
- c. Click on "D", then click on Access & Accommodation Services
- d. Click on AIM A&AS PORTAL, which will take you to the screen below

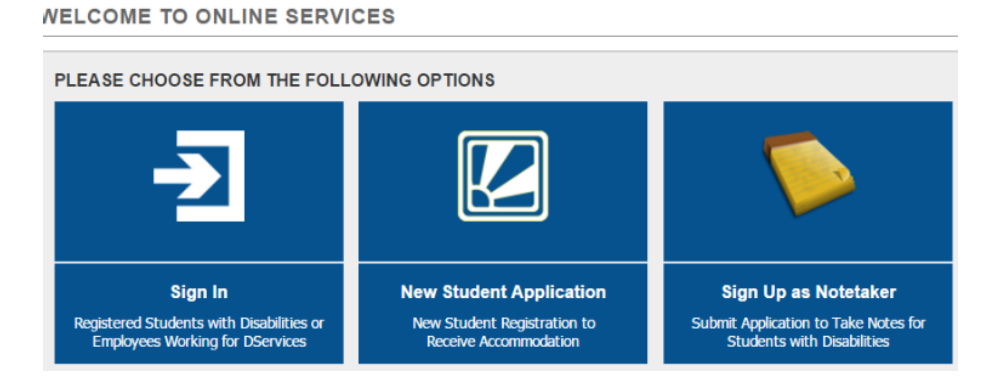

g. If this does not take you directly to AIM, it may take you to the my.AState login. You will use your usual my.AState login credentials. You will no longer use your AIM password that you previously set up. \*If you experience problems logging into my.AState or AIM, try another browser. For example, if you are using CHROME, try INTERNET EXPLORER or vice versa.

- **2.** Action Required—if the student has e-texts, they will need to complete the **A-State Alternative Format Agreement**. Simply click on "A-State Alternative Format Agreement".
	- a. At the bottom of the form under "Your Consent", signatures are accomplished simply by the student typing their name (exactly as it is displayed on the screen) in the blank.
	- b. Click on "Submit Form"
- **3.** Scroll down to "Select Accommodations for your class". See screenshot below.
	- a. Read the "Important Note" in the yellow box
	- b. Go to "Step 1: Select Classes" See Screenshot below

### c. Check each class you are requesting accommodations for the term. See Screenshot below.

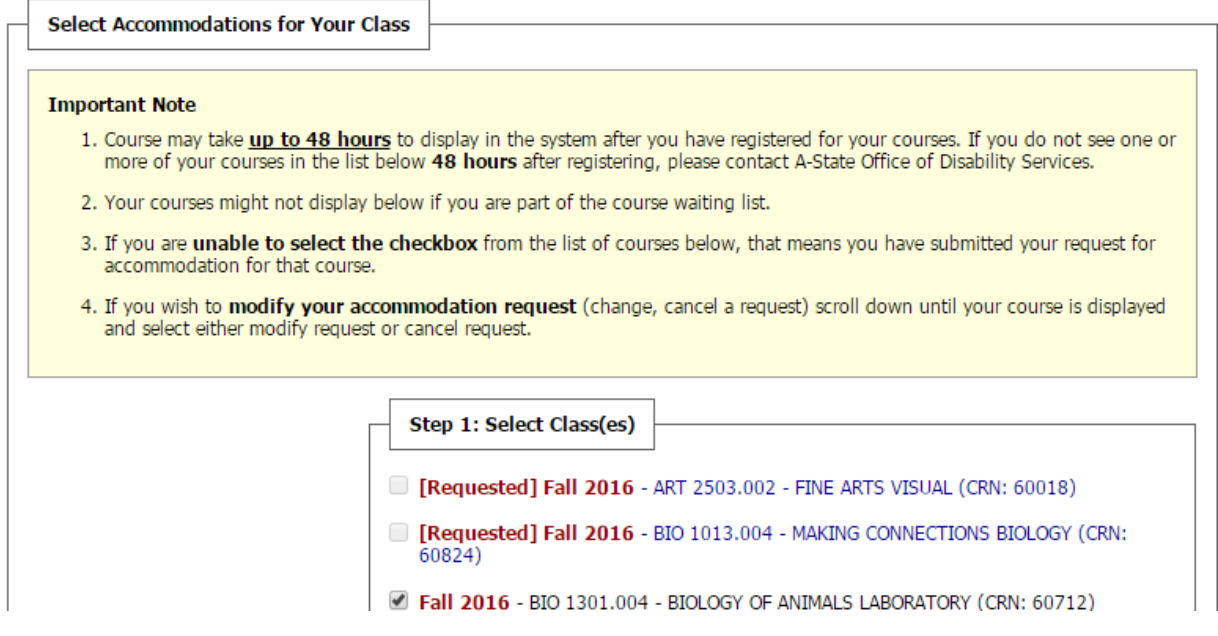

- **4.** Checkmark all of the courses that are listed for the academic term.
- **5.** The student will need to click on "Step 2- Continue to Customize Your Accommodations" See Screenshot below.

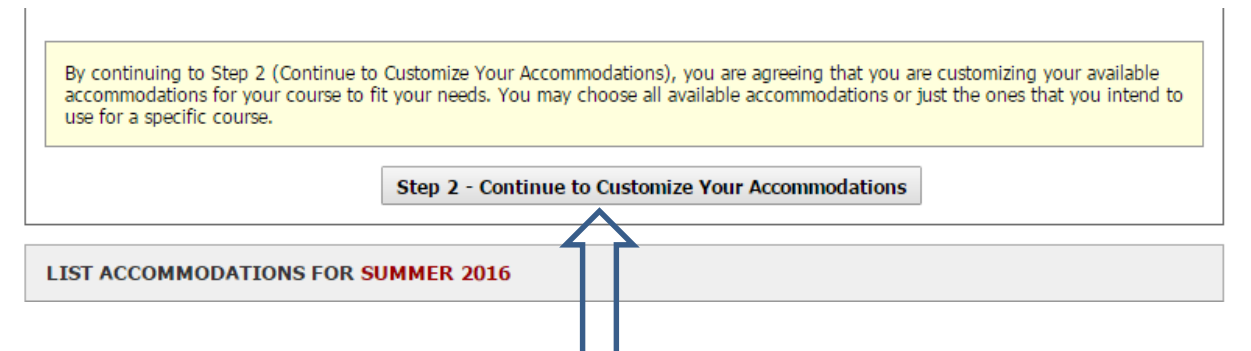

- **6.** When you click on "Step 2-Continue to…." Just scroll down and the student's courses will be listed in alphabetical order by the course for example BIO 2301-002, LIR 1002-001, etc.
- **7.** The next screen will display "User Service Center List Accommodation Requests" with the course information listed below.

## **8.** \*\***NEVER check the yellow box (see below) that says "Select the check box if you have entered a WRONG CRN.....**

- a. If your courses are not listed correctly, please call A&AS.
- b. If you drop or add courses, changes may not be reflected in AIM for 24-48 hours.

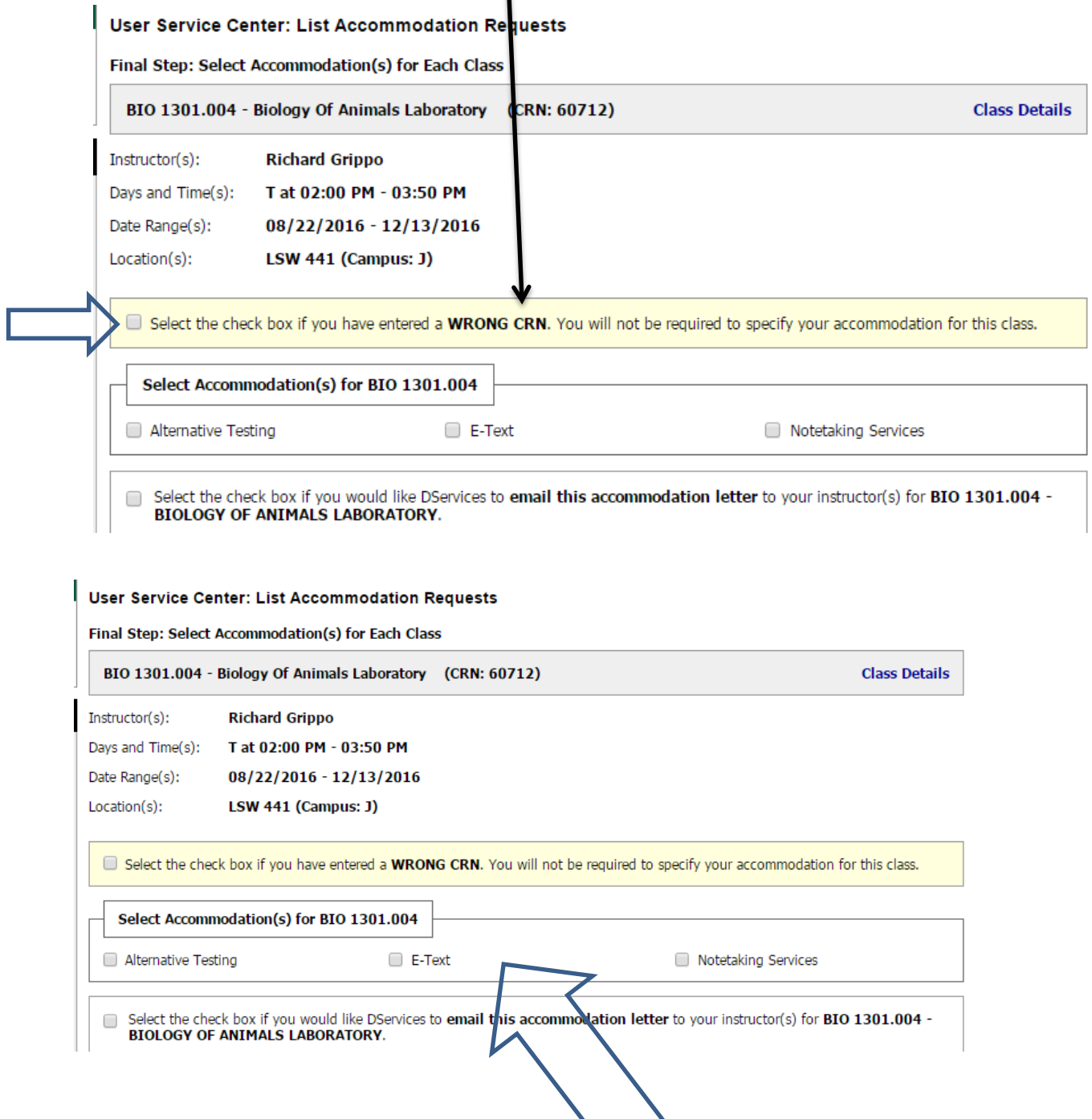

- **9.** See above screenshot, go down the screen selecting accommodations for each course because each course will be listed separately.
- **10.** Under "Select Accommodations for…." Check each accommodation you want for that particular course.
- 11. Click on "Submit Your Accommodation Requests" -see screenshot below.

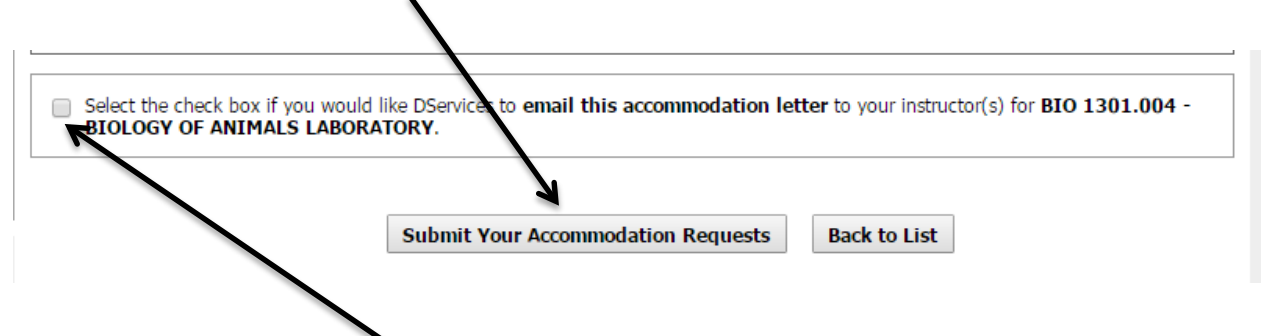

- **12.** Please note the sentence, "Select the check box if you would like DServices to email this accommodation letter to your instructor for….."
	- a. Check mark the box before this statement.
	- b. This gives A&AS permission to email your faculty members an accommodation letter.
- **13.** Make sure you have requested accommodations for each course.
- **14. \*\*Please note if you add a course, you must follow the above instructions to request accommodations in your new course.**
- **15. It typically takes AIM 24 hours to update course changes.**